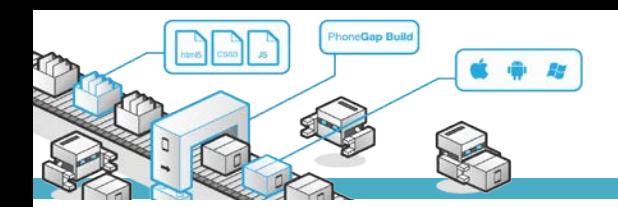

# **MODUL PRAKTIKUM**

### **TKB6351 - PENGEMBANGAN APLIKASI BERBASIS PLATFORM**

**chalifa.chazar@gmail.com**

**script.id**

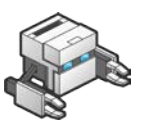

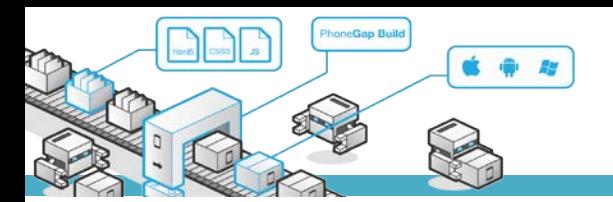

## **Module 2 - Dasar PhoneGap**

#### **Tujuan :**

- › Mahasiswa memahami dasar *PhoneGap*
- › Mahasiswa dapat menggunakan *PhoneGap* untuk *device Android*

#### **Pustaka :**

- › Myer, T. (2012): *Beginning PhoneGap*. John Wiley & Sons Inc, Indianapolis, Indiana.
- › Fernandez, W., Alber, S. (2015): *Beginning App Development With Parse and PhoneGap*. Apress.
- › Shotts, K. (2016): Mastering PhoneGap Mobile Application Development. Packt Publishing Ltd, Birmingham, UK.

Setelah Anda menginstal *PhoneGap*, Anda perlu mengetahui dasar-dasar untuk bekerja dengan *PhoneGap* di berbagai lingkungan (*device*). *PhoneGap* dapat digunakan untuk membangun *cross*platform aplikasi berbasis mobile. *PhoneGap* dapat digunakan pada *Xcode*, *device Android*, *device BlackBerry*, dan *device* lainnya. Namun pada modul ini, *device* yang digunakan dibatasi hanya pada *device Android*.

#### **1. PhoneGap dan Device Android**

Pada umumnya, untuk membuat program berbasis *Android* digunakan bahasa pemograman Java. *PhoneGap* memungkinkan penulisan pemograman native dengan menggunakan teknologi web (HTML, CSS, *JavaScript*). Sama seperti pemograman native di *Android*, yang perlu diketahui adalah target level untuk program dipublikasikan atau di-running. Untuk mengetahui target level *Android*, dapat dilakukan melalui terminal *windows*, dengan mengetikan perintah berikut ini:

Android list target

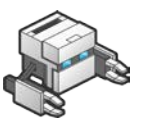

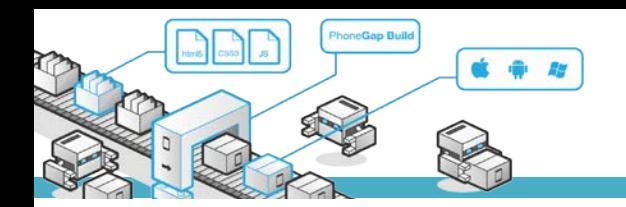

Setelah Anda mengetikan perintah tersebut, akan muncul tampilan yang kurang lebih mirip seperti di bawah ini:

```
Available Android targets:
id: 1 or "android-3"
Name: Android 1.5
Type: Platform
API level: 3
Revision: 4
Skins: HVGA (default), HVGA-L, HVGA-P, QVGA-L, QVGA-P
id: 2 or "android-4"
Name: Android 1.6
Type: Platform
API level: 4
Revision: 3
Skins: HVGA (default), QVGA, WVGA800, WVGA854
id: 3 or "android-7"
Name: Android 2.1-update1
Type: Platform
API level: 7
Revision: 2
Skins: HVGA (default), QVGA, WQVGA400, WQVGA432, WVGA800, WVGA854
id: 4 or "android-8"
Name: Android 2.2
Type: Platform
API level: 8
Revision: 2
Skins: HVGA (default), QVGA, WQVGA400, WQVGA432, WVGA800, WVGA854
id: 5 or "android-9"
Name: Android 2.3
Type: Platform
API level: 9
Revision: 1
Skins: HVGA (default), QVGA, WQVGA400, WQVGA432, WVGA800, WVGA854
```
Untuk menjalankan dan mengetes code, Anda dapat menggunakan beberapa media, diantaranya, *device Android*, emulator (*android virtual device*), dan web. Pada modul ini media yang digunakan adalah *device Android* dan web.

#### **2. Membuat Aplikasi Pertama**

Selanjutnya untuk mencoba menjalankan PhoneGap pertama Anda, Anda harus membuat sebuah projek terlebih dahulu, silahkan lakukan langkah-langkah berikut ini.

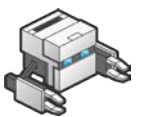

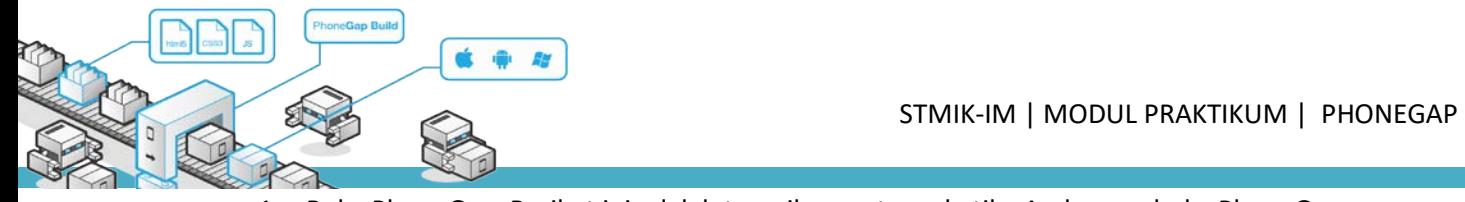

1. Buka PhoneGap. Berikut ini adalah tampilan pertama ketika Anda membuka PhoneGap.

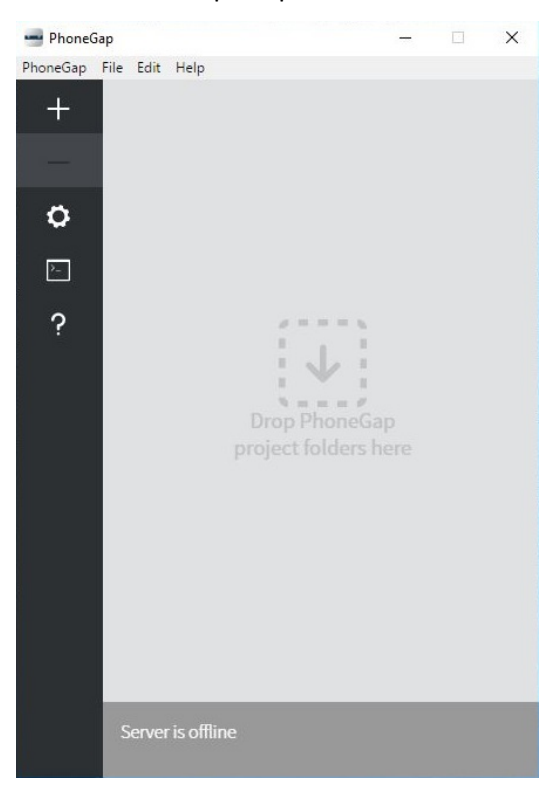

2. Untuk membuat sebuah projek baru, tekan tombol tambah yang terletak di bagian kiri. Kemudian tekan "Create new PhoneGap project".

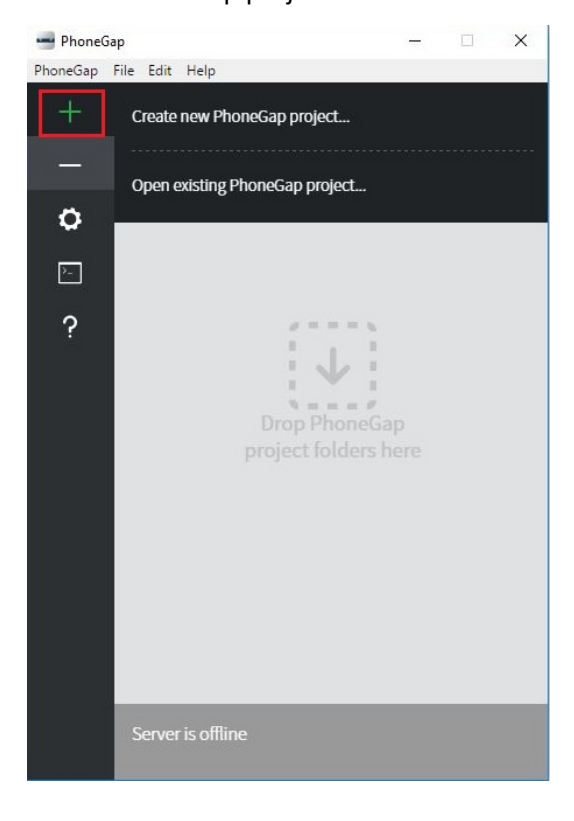

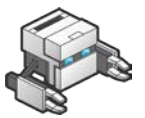

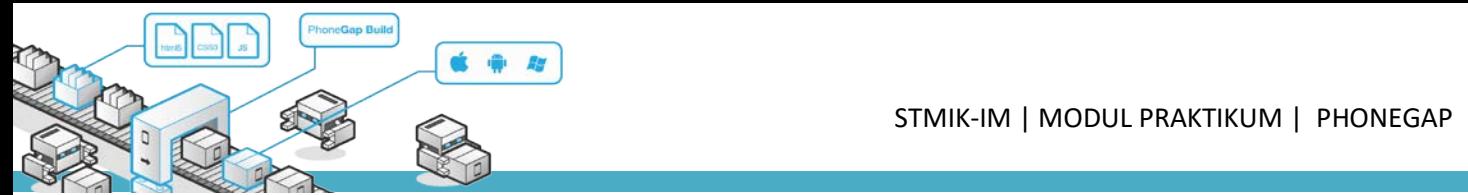

3. Kemudian Anda akan diminta untuk memilih Template awal yang diinginkan. Untuk percobaan pertama silahkan pilih "Template Hello World".

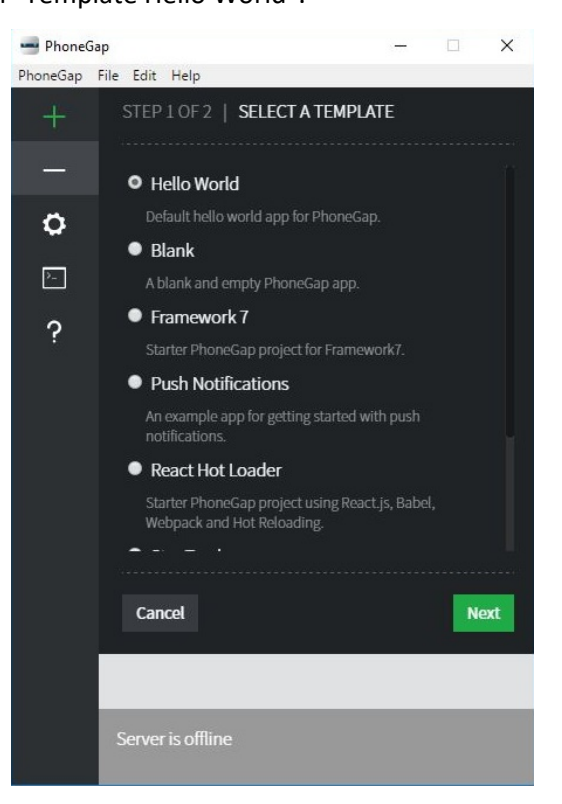

4. Selanjutnya Anda akan diminta untuk memilih directory tempat file akan disimpan dan nama projek. Pilih directory sesuai dengan keinginan Anda. Dan beri nama projek menjadi "LatAwal". Selanjutnya klik "Create Project"

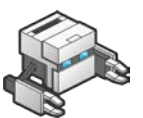

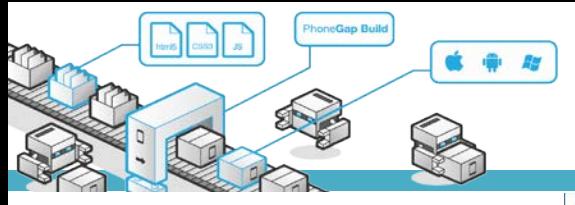

#### STMIK-IM | MODUL PRAKTIKUM | PHONEGAP

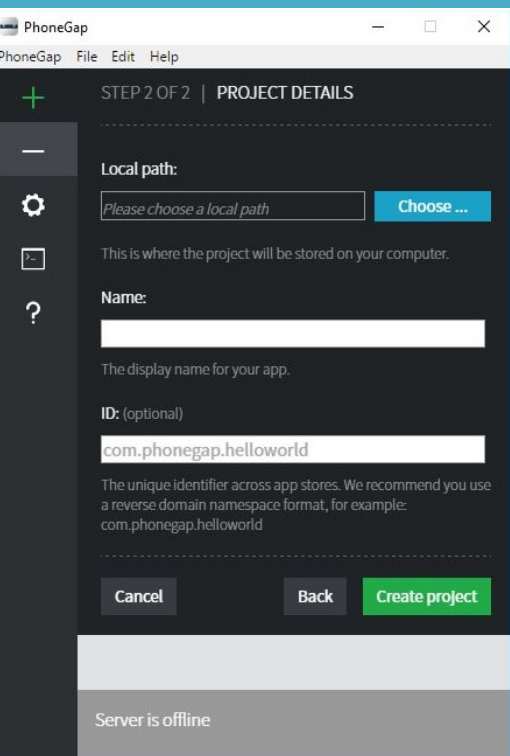

5. Berikut ini adalah tampilan awal project Anda.

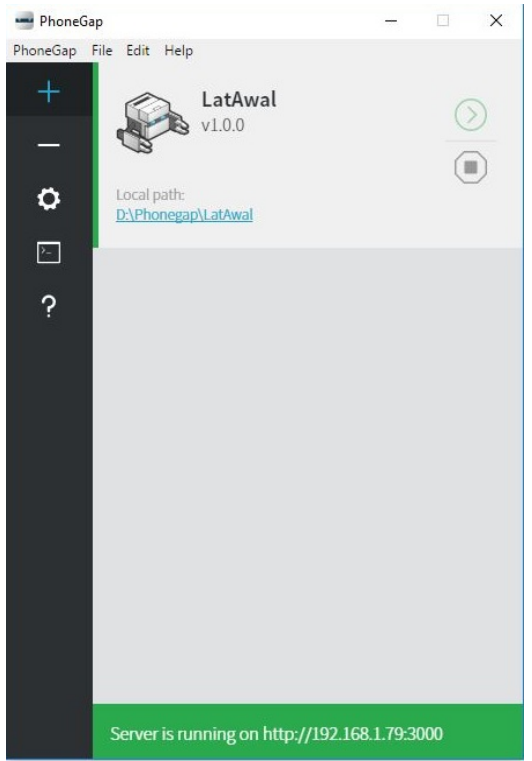

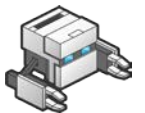

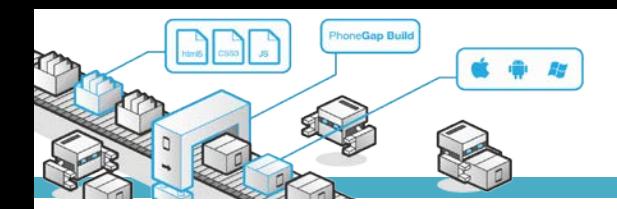

#### **3. Me-running Aplikasi**

Setelah projek dibuat, selanjutnya Anda dapat menjalankan atau me-running aplikasi Anda. Untuk merunning aplikasi dapat dilakukan dengan beberapa cara, diantaranya melalui:

- › Web
- › Device Android

#### **3.1 Running Web**

Untuk me-running aplikasi melalui web. Dapat dilakukan dengan meng-klik alamat (berupa IP address) yang terletak di bawah tampilan *PhoneGap*. Perhatikan tampilan di bawah ini.

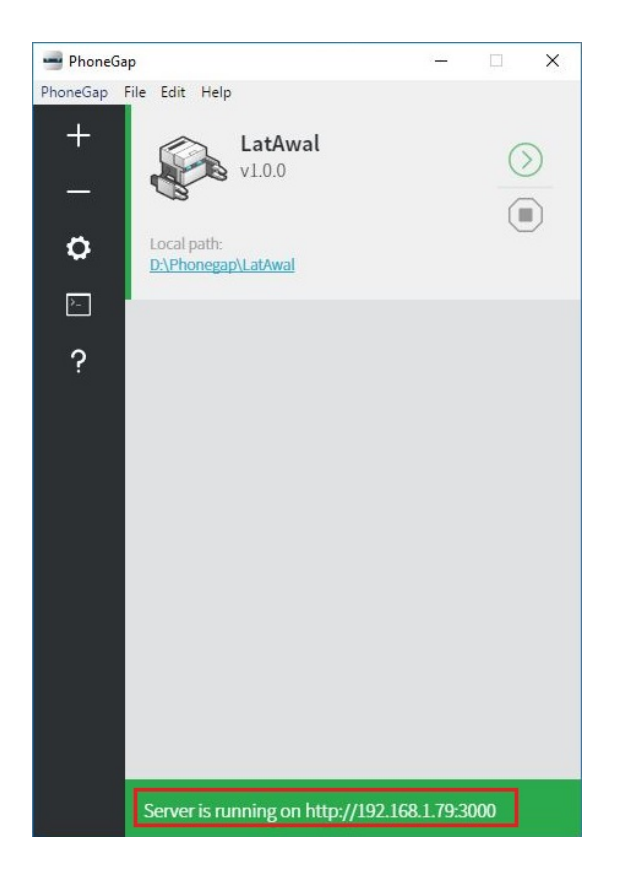

Secara otomatis PhoneGap akan membuka halaman browser, dan menampilkan tampilan project yang telah Anda buat. Di bawah ini tampilan ruuning program pada web.

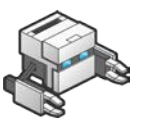

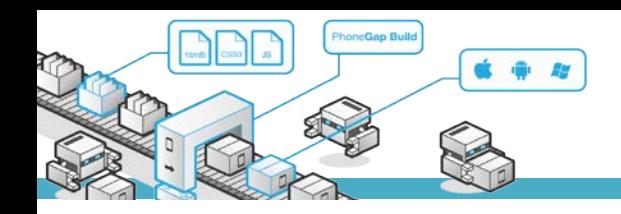

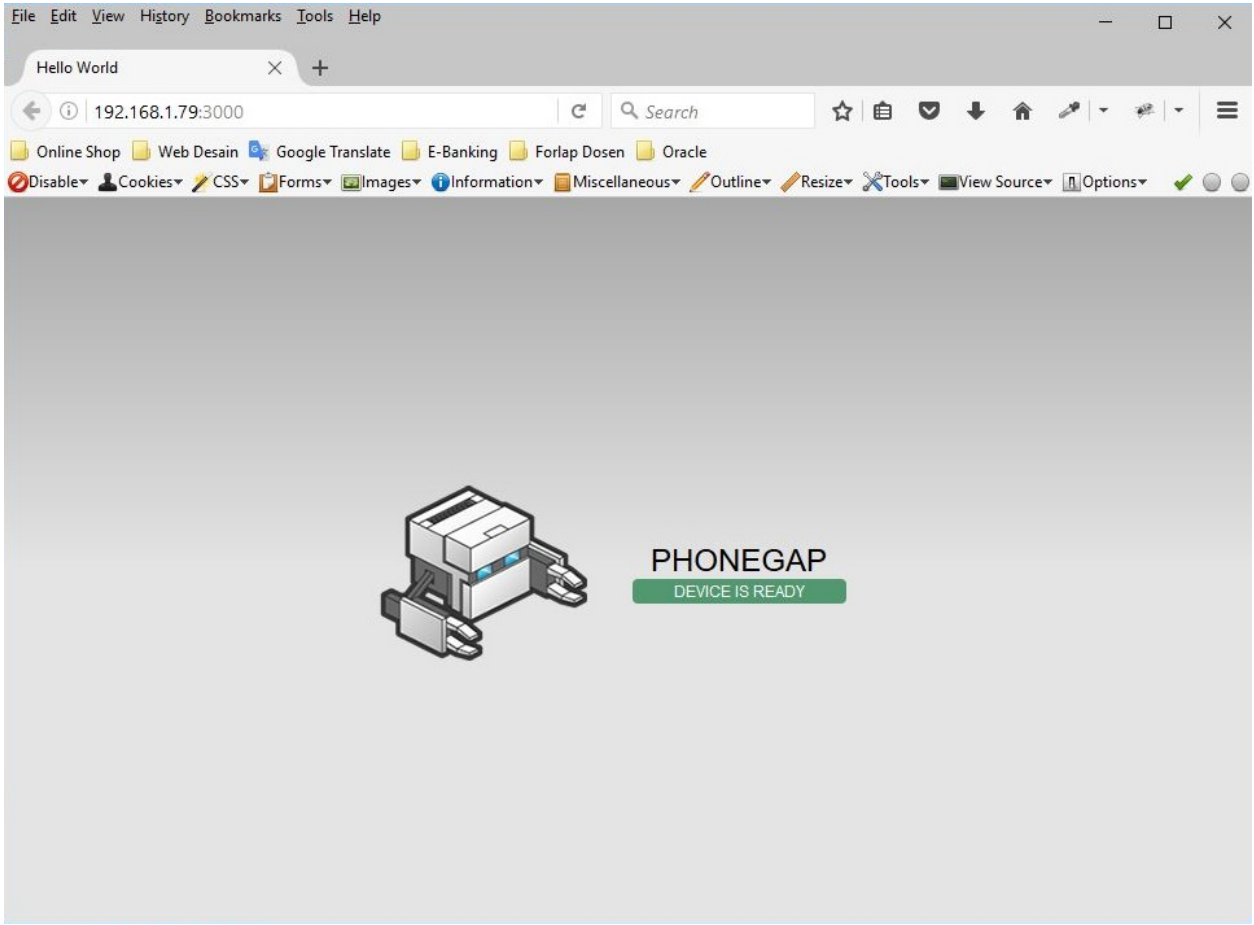

#### **3.2 Running Device Android**

Untuk me-running program pada device Android, sebelumnya Anda perlu men-download App PhoneGap dari PlayStore terlebih dahulu. Setelah meng-instal-kan app PhoneGap di device Android, maka Anda dapat me-running program dengan memasukan IP Address yang ditampilkan di layar PhoneGap project Anda.

#### Catatan!

Untuk menampilkan pada device Android, Anda perlu terhubung pada jaringan yang sama dengan komputer Anda.

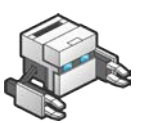